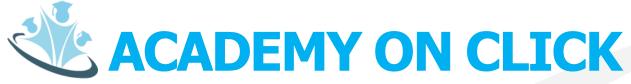

**Product Presentation** 

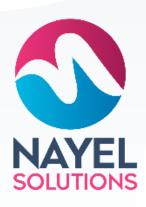

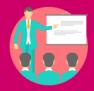

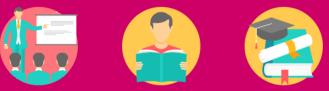

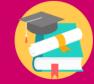

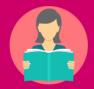

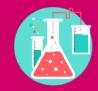

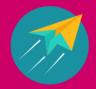

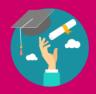

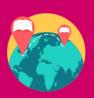

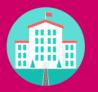

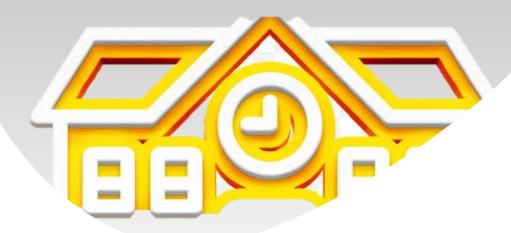

### **ABOUT ACADEMY ON CLICK**

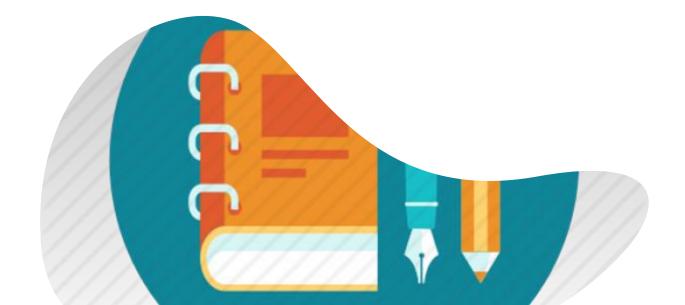

### Institute Management System

Academy on click is a web-based portal that has separate dashboards, roles, and services for different users, any university, School or Colleges can be automated and digitalized after implementing Academy On Click.

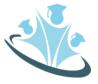

# **Academy On click**

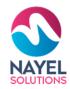

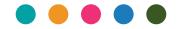

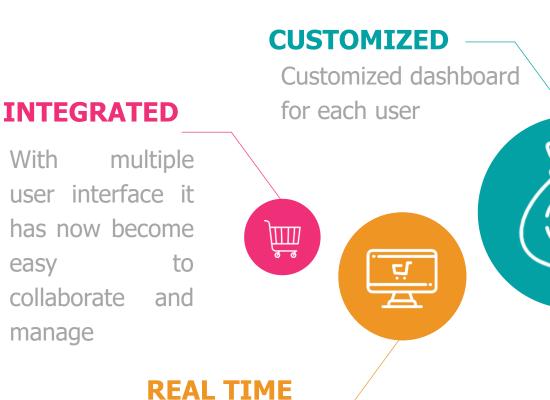

With a user-friendly interface you can put it to work with all circles of the institute

# **ADAPTABLE** for your support

### **SUPPORTED**

Need help? We are here

### **SECURED**

Real-time risk managem tools give you additional security

Provides one version of the truth without system hiccups

**VISIBILITY** 

# **Academy On Click – User Profiles**

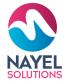

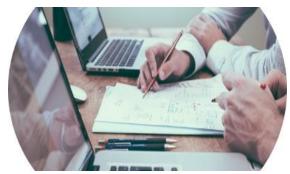

### **Administration**

Assists You To Efficiently Manage The Academy

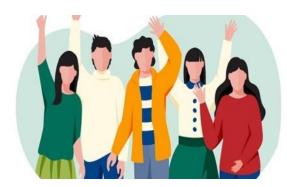

**Student** Assist You To Efficiently Manage Your Courses

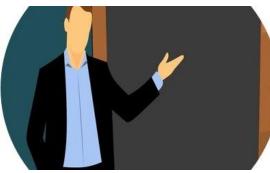

**Instructor** 

Assists You To Efficiently Manage Your Attendance, Classes

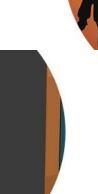

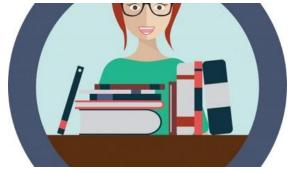

**Parents** 

Assists You To Up-to-

date For Your Child

Academy.

Librarian

Assists You To Efficiently Manage Library

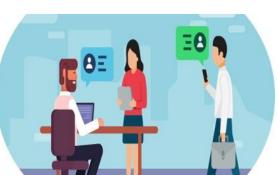

**Visitors** 

Assist You To Efficiently View Programs And Its Track

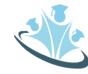

### ACADEMY ON CLICK - USER PROFILES

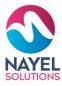

01

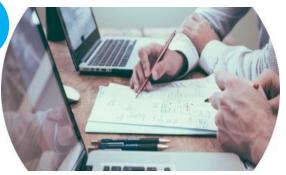

### **ADMINISTRATION**

Assists you to efficiently manage the academy

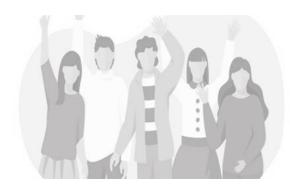

**STUDENT** 

Assist you to efficiently manage your courses

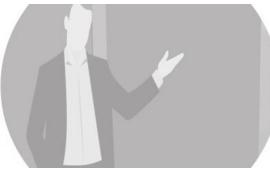

### **INSTRUCTOR**

Assists you to efficiently manage your attendance, classes

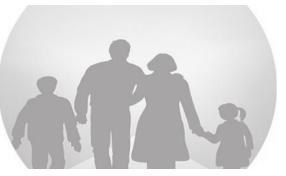

### **PARENTS**

Assists you to up-to-date for your child academy.

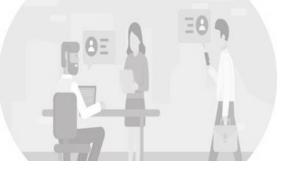

### **VISITORS**

Assist you to efficiently view programs and its track

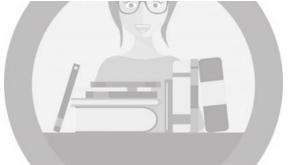

### **LIBRARIAN**

Assists you to efficiently manage library

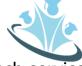

# USER JOURNEY - ADMINISTRATION

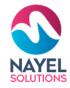

### **Login screen**

Admin will Enter his Credential for Login.

### **Overview**

After signing in to the website, he /she will be able to check the dashboard that displays important metrics using interactive data visualizations.

2

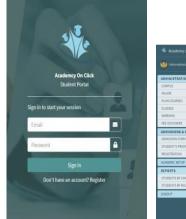

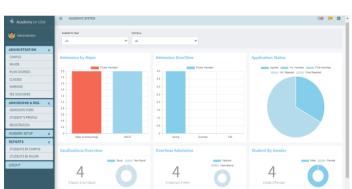

# Home screen with modules

After successful login, admin can view different modules where he/ she can add/edit and view a list of tasks

### **GET STARTED**

Admin can view and edit

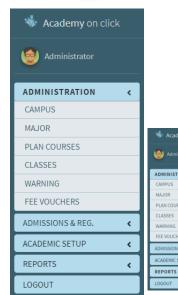

3

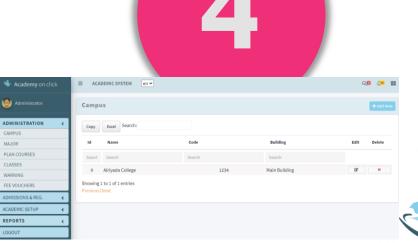

# **ADMIN FEATURES**

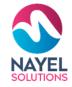

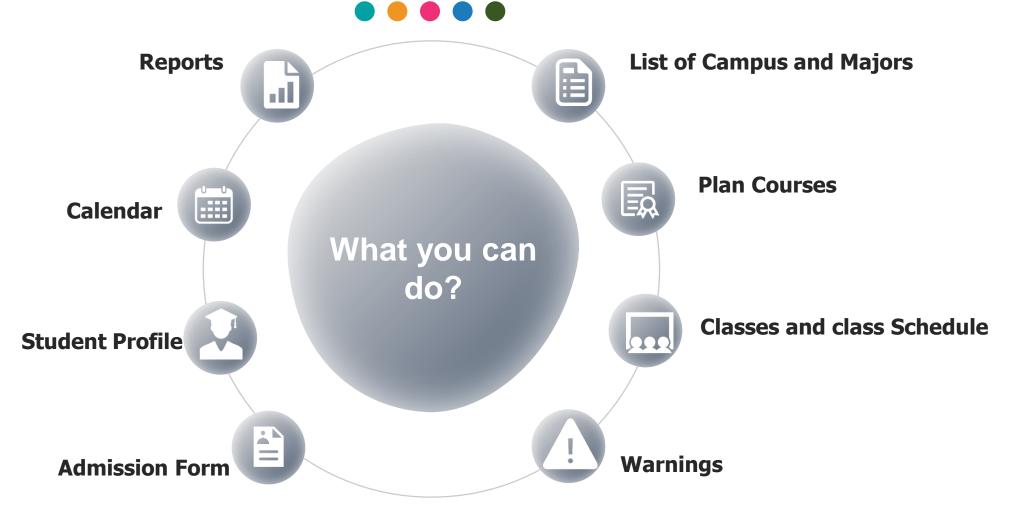

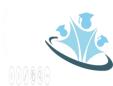

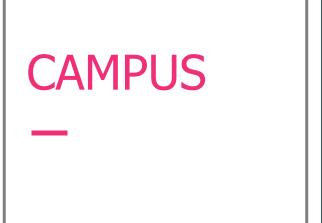

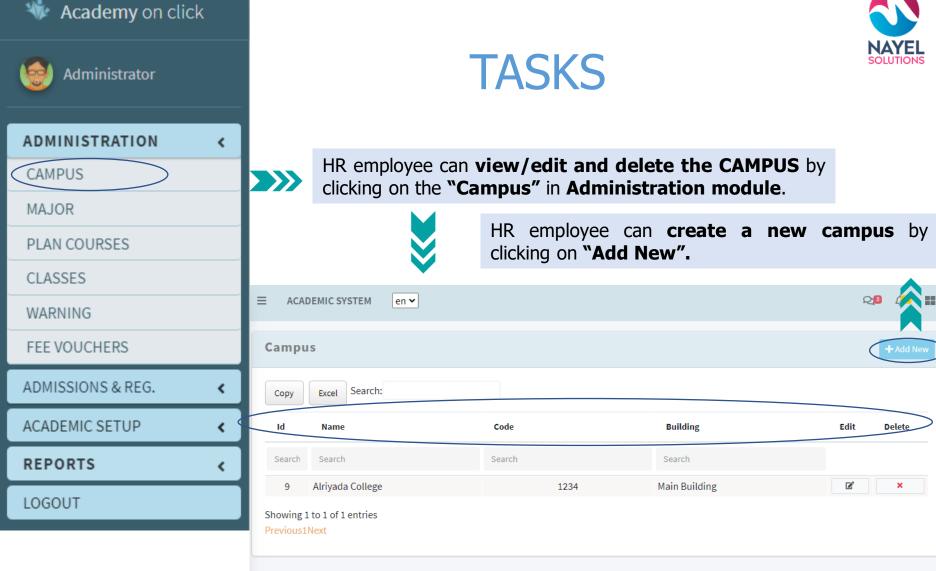

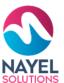

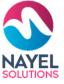

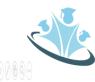

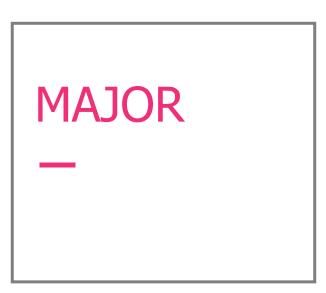

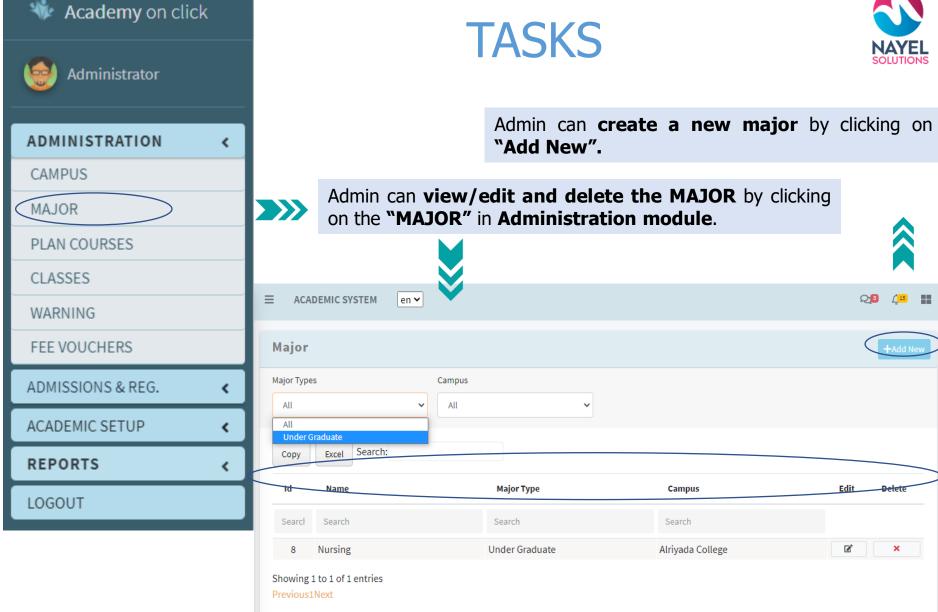

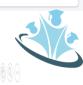

# PLAN COURSES

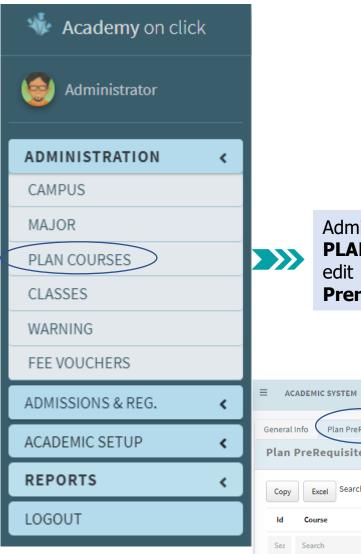

# **TASKS**

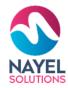

Admin will go to **ADMINISTRATION** will **click on the PLAN COURSES** list of Courses would appear can add new, edit or delete. After creation of the plan course then **Plan Prerequisites will be created**.

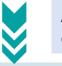

Admin can **create a new plan prerequisites** by clicking on **"Add New".** 

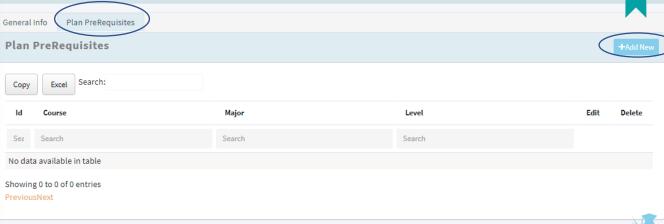

# CLASSES —

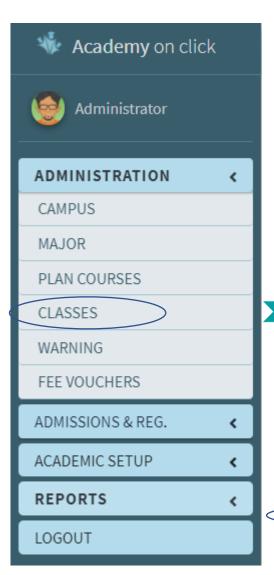

# **TASKS**

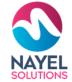

Admin can **create a new class or classes schedule** by clicking on **"Add New".** 

Admin will go to **ADMINISTRATION** will **click on the CLASSES** list of Classes would appear where, he can Add, Delete, Update the previous Course, Department, Course No, Campus, Credit Hours or etc. After creation of the Classes then **Classes Schedule will be created**.

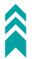

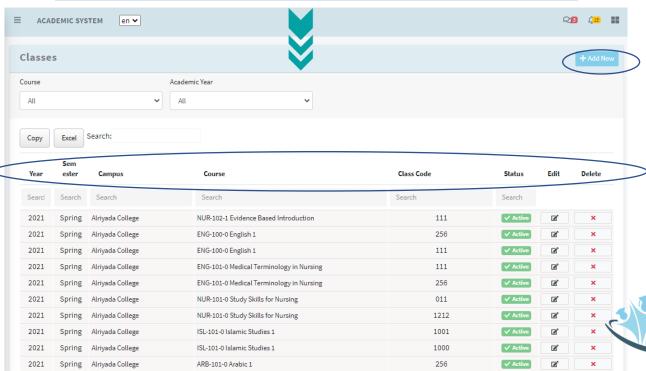

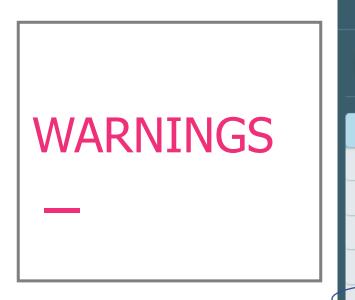

**Academy** on click

Administrator

ADMINISTRATION

PLAN COURSES

**CAMPUS** 

MAJOR

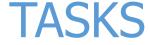

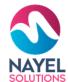

Admin can **create a new waning** by clicking on "Add New".

CLASSES Admin can view/edit and delete the WARNINGS by WARNING clicking on the "WARNING" in Administration module. FEE VOUCHERS ADMISSIONS & REG. ACADEMIC SYSTEM en 🕶 ACADEMIC SETUP Warning REPORTS Excel Search: LOGOUT Student Name **Academic Year** Letter Type Remarks Search Search Search Spring 2021 Warning Aamir Ebad Spring 2021 Disciplinary action Test Showing 1 to 2 of 2 entries

# ADMISSION FORM

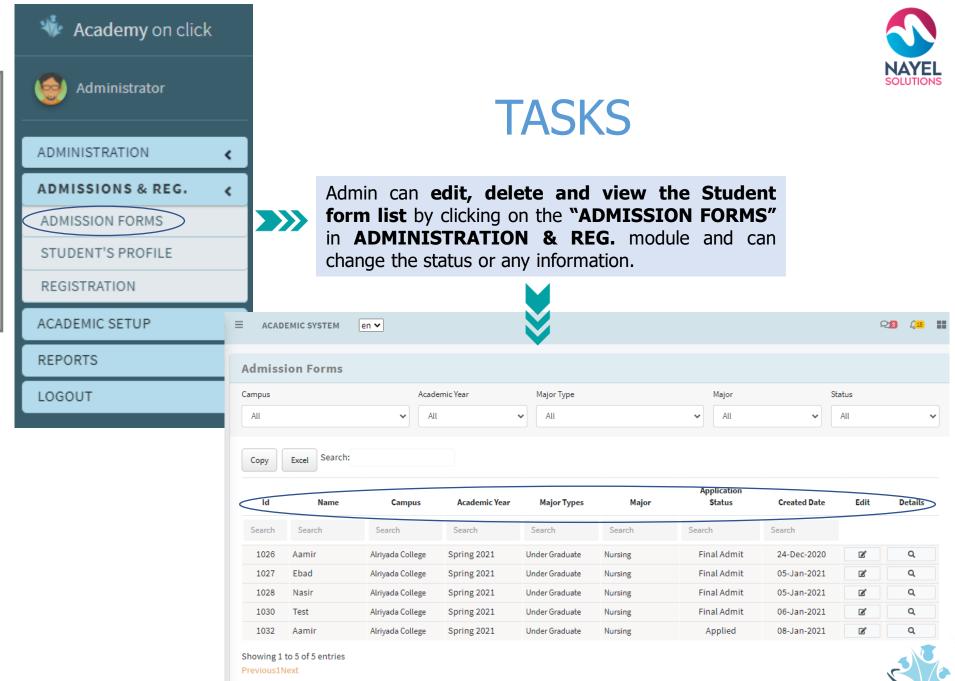

# STUDENT'S PROFILE

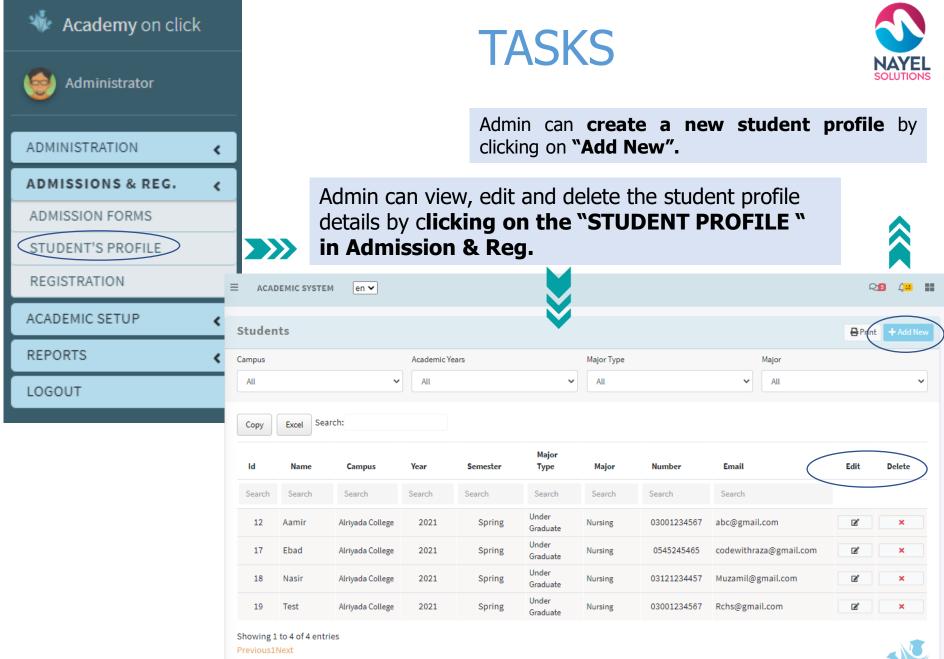

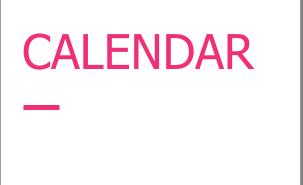

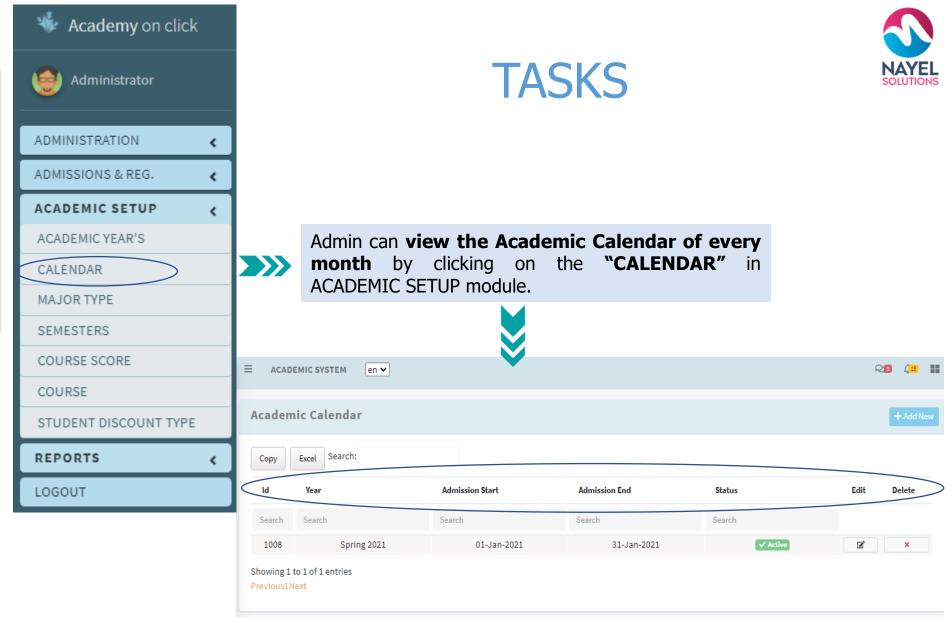

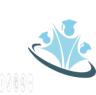

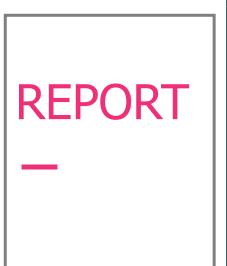

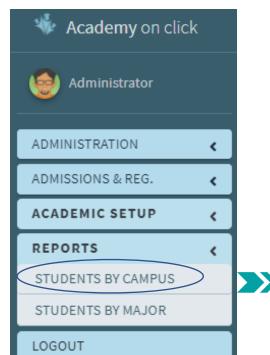

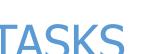

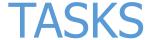

Admin will go to **REPORTS** will **click on the Student By Campus** and list would appear if he needs to view or print the report will click on Print icon to view the Report (Student By Campus).

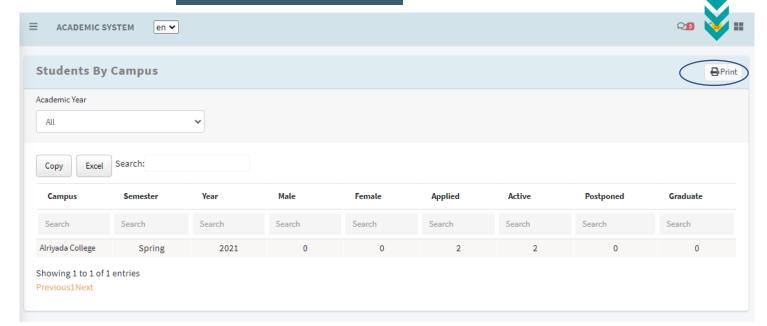

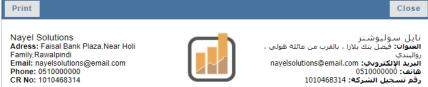

### Student by Campus

| CAMPUS                                | YEAR | SEMESTER | MALE | FEMALE | APPLIED | ACTIVE | POSTPONED | GRADUATE |
|---------------------------------------|------|----------|------|--------|---------|--------|-----------|----------|
| College of Business<br>Administration | 2020 | Spring   | 4    | 0      | 4       | 0      | 0         | 0        |
| College of Business<br>Administration | 2019 | Spring   | 0    | 0      | 0       | 0      | 0         | 0        |
| College of Business<br>Administration | 2019 | Summer   | 0    | 0      | 0       | 0      | 0         | 0        |
| College of Business<br>Administration | 2019 | Fall     | 0    | 0      | 0       | 0      | 0         | 0        |
| College of<br>Engineering             | 2020 | Summer   | 0    | 0      | 0       | 0      | 0         | 0        |
| BIIT                                  | 2020 | Fall     | 0    | 0      | 0       | 0      | 0         | 0        |

### **ACADEMY ON CLICK — USER PROFILES**

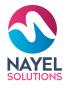

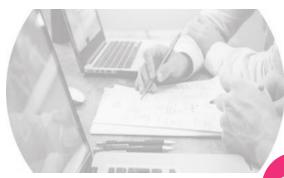

### **ADMINISTRATION**

Assists you to efficiently manage the academy

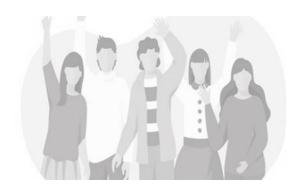

# Assist you to efficiently manage your courses

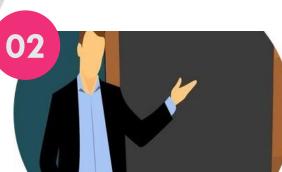

### **INSTRUCTOR**

Assists you to efficiently manage your attendance, classes

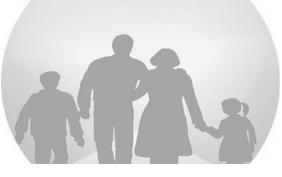

### **PARENTS**

Assists you to up-todate for your child academy.

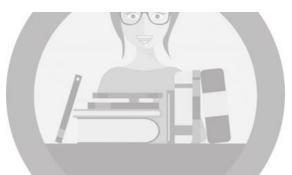

### LIBRARIAN

Assists you to efficiently manage library

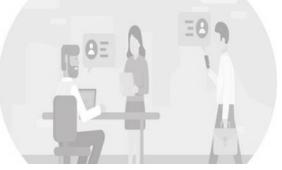

### **VISITORS**

Assist you to efficiently view programs and its track

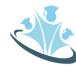

# **USER JOURNEY - INSTRUCTOR**

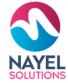

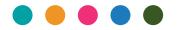

### **Login screen**

Admin will Enter his Credential for Login.

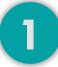

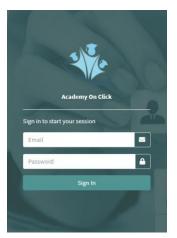

# Home screen with modules

After successful login, Instructor will find different modules

3

### **GET STARTED**

Admin can view and edit

4

### **Overview**

After signing in to the website, he will be able to check the Dashboard that displays important metrics using interactive data visualizations.

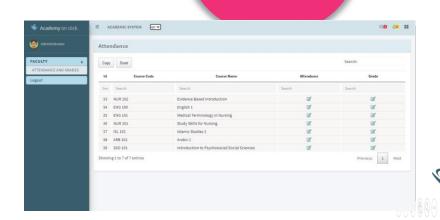

# **INSTRUCTOR FEATURES**

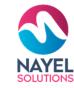

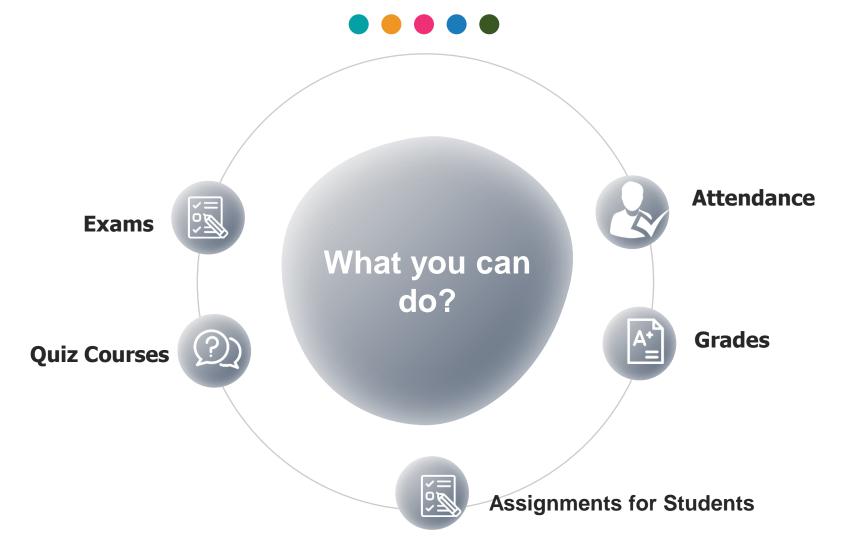

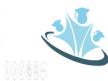

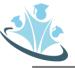

### ATTENDANCE

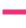

### **TASKS**

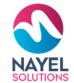

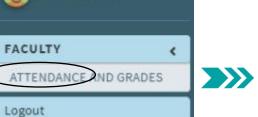

Academy on click

Administrator

Instructor will find the **ATTENDENCE MODULE** by clicking the attendance he will be able to **view all the schedule courses for the instructor and Instructor** can also **mark the attendance** of the **student by clicking in the Courses..** 

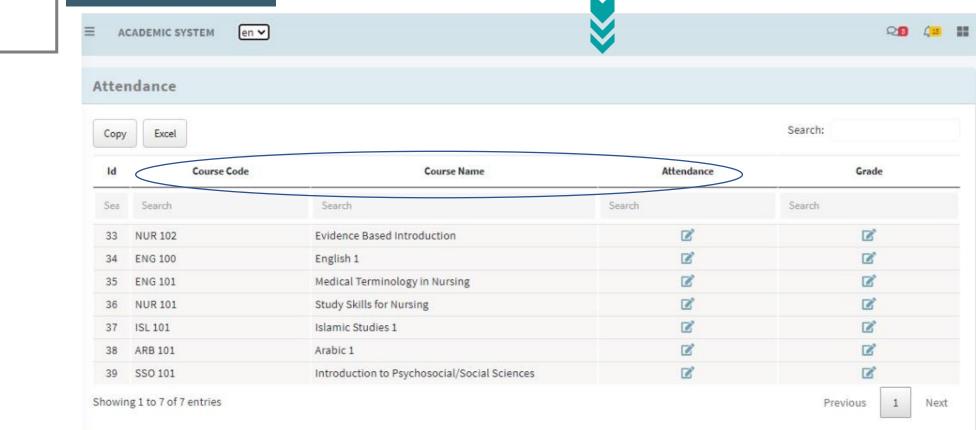

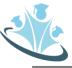

# **GRADES**

# **TASKS**

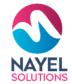

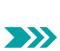

Academy on click

ATTENDANCE AND GRADES

FACULTY

Logout

Instructor will find the **GRADES** by clicking the attendance and grades he will be able to **view all the schedule courses** for the instructor and Instructor can also mark the grades.

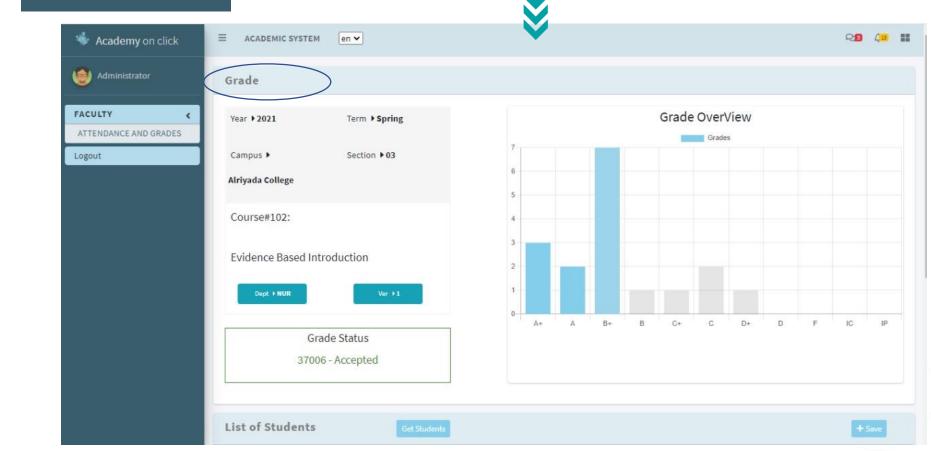

### ACADEMY ON CLICK - USER PROFILES

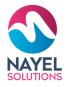

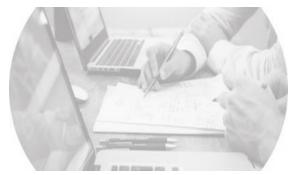

### **ADMINISTRATION**

Assists you to efficiently manage the academy

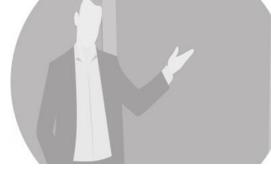

### **INSTRUCTOR**

Assists you to efficiently manage your attendance, classes

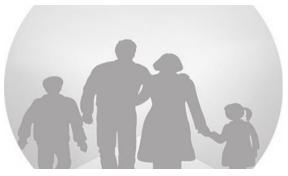

### **PARENTS**

Assists you to up-todate for your child academy.

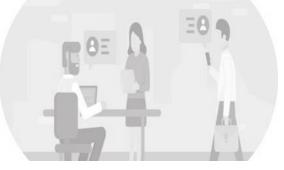

### **VISITORS**

Assist you to efficiently view programs and its track

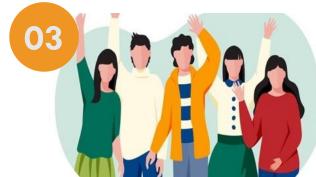

### **STUDENT**

Assist you to efficiently manage your courses

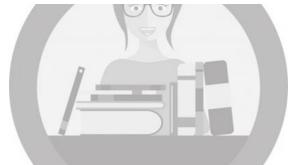

### **LIBRARIAN**

Assists you to efficiently manage library

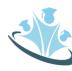

# USER JOURNEY - STUDENT

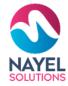

### REGISTER

Student will register himself

### **Login screen**

Student will enter his credential for login.

2

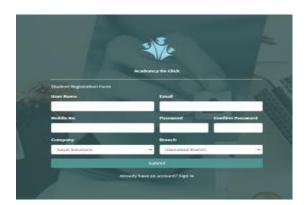

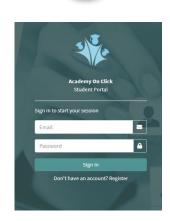

### **Home screen with modules**

After successful login, student redirect to my application page where student can view his submitted application if any or student can click on the "add new" button to create a new application. after successfully register for the course student can view different modules registration module, drop courses, withdraw courses and swap courses.

### **GET STARTED**

Admin can add, view and edit

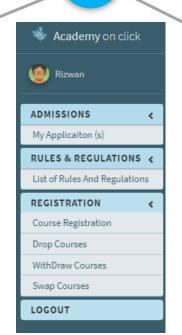

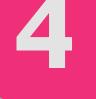

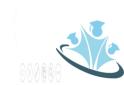

# STUDENT FEATURES

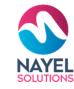

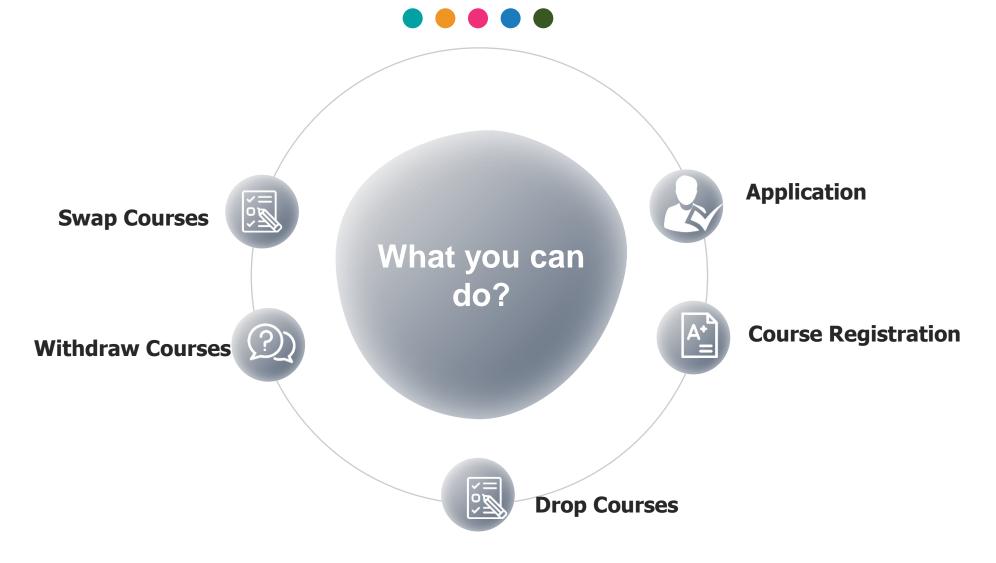

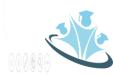

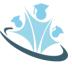

# APPLICATION OR NEW APPLICATION

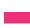

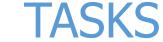

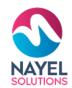

ENGLISH V

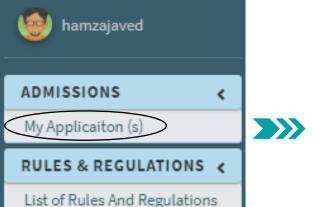

IC SYSTEM

First Name

Birth Date

Gender

Issued Date

First Name Arabic

Student Information

Choose File No file chosen

Current Qualification

**National Identity** 

National Identity

Passport

Nationality

General Info

Academy on click

LOGOUT

Student redirect to My Application Page where student can view his submitted application if any or if it's a new Student will fill the form and submit. Once he create a new application will wait for the admin to approve.

Father Name

Middle Name Arabic

Birth Date Hijri

Marital Status

Issued Date Hijri

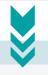

Birth Place

Blood Group

Grandfather Name

Third Name Arabic

Expiry Date

|           |         | Save | Return |  |
|-----------|---------|------|--------|--|
| Last Name | e       |      |        |  |
|           |         |      |        |  |
| Last Name | e Arabi | ic   |        |  |
|           |         |      |        |  |
|           |         |      |        |  |
|           |         |      | ~      |  |
| •         |         |      | ~      |  |
|           |         |      |        |  |
|           |         |      |        |  |

Expiry Date Hijri

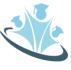

# **COURSE** REGISTRATION

Academy on click

Rizwan

ADMISSIONS

My Application (s)

REGISTRATION

Drop Courses

LOGOUT

Course Registration

RULES & REGULATIONS <

List of Rules And Regulations

# **TASKS**

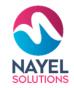

Once Approved by the admin, student will be able to view the REGISTRATION MODULE and can finally be **able to register the courses**. By Clicking the Registered button to register the course there will be a pop up to **show the detail of** 

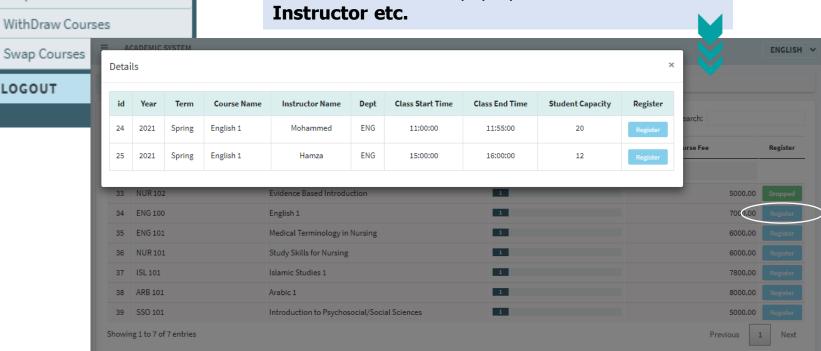

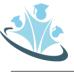

# DROP COURSES

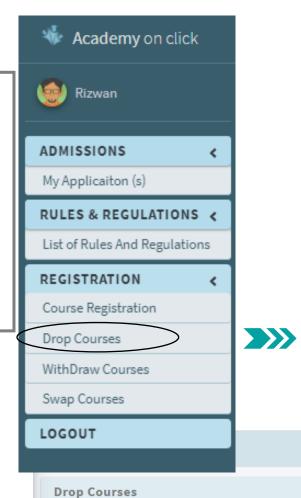

Сору

Excel

Search

Showing 1 to 2 of 2 entries

34 English 1

Evidence Based Introduction

Course Name

# **TASKS**

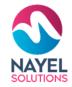

ENGLISH V

list

Search

Spring 2021

Spring 2021

Academic Year

**Drop Courses:** The register courses is shown in the list and student have **an option to drop the course** within the **Drop time limit** that is **set by Admin in Calendar Module**.

Course Fee

1000

7000

Search

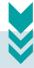

Search:

Status

Drop

Search

Drop

Dropped

Registered

Previous

1 Next

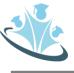

# WITHDRAW COURSES

Academy on click

Rizwan

ADMISSIONS

My Application (s)

REGISTRATION

Drop Courses

Swap Courses

Course Registration

WithDraw Courses

RULES & REGULATIONS <

List of Rules And Regulations

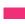

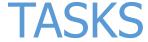

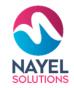

Withdraw Courses: The register courses is shown in the list and student have an option to Withdraw the course within the Withdraw time limit that is set by Admin in Calendar Module.

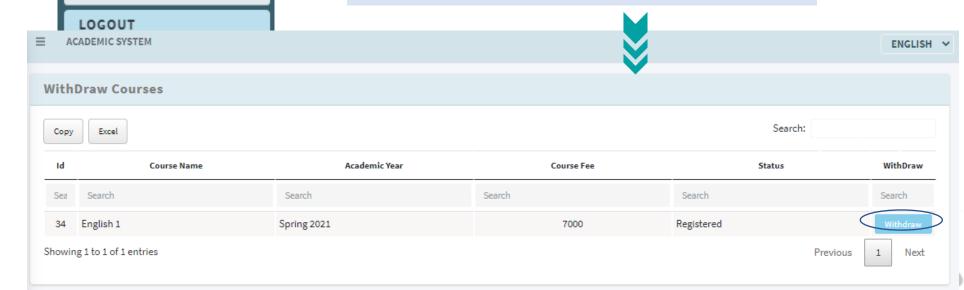

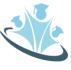

# **SWAP COURSES**

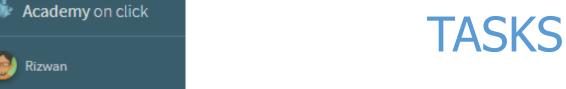

ADMISSIONS

My Application (s)

REGISTRATION

Drop Courses

Swap Courses

Course Registration

WithDraw Courses

RULES & REGULATIONS <

List of Rules And Regulations

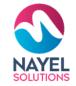

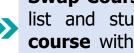

**Swap Courses:** The register courses is shown in the list and student have an option to Swap the course within the Swap time limit that is set by **Admin in Calendar Module.** 

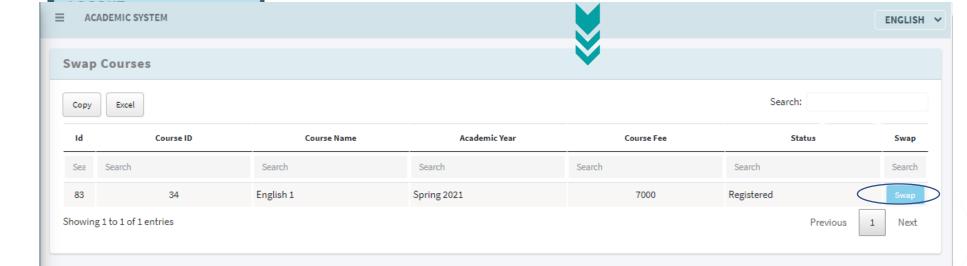

### **ACADEMY ON CLICK – USER PROFILES**

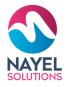

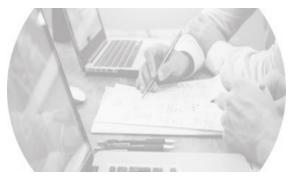

### **ADMINISTRATION**

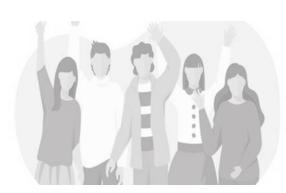

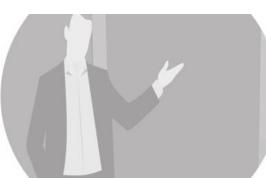

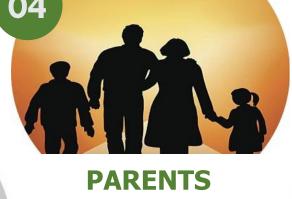

Assists you to up-todate for your child academy.

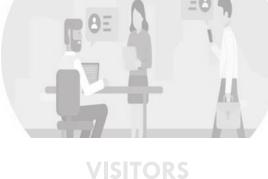

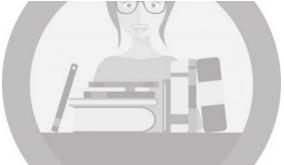

### **LIBRARIAN**

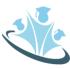

# **USER JOURNEY - PARENTS**

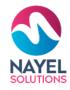

### **Overview**

After signing in to the website, he will be able to check the dashboard that displays important metrics using interactive data visualizations.

2

# Home screen with modules

3

After successful login, parents can view students reports, academic payments for students, parent survey and push notifications (news, requests and events.

### **GET STARTED**

Admin can add, view and edit

en with les login, parents

Login screen
Parents will enter
their credential for
login.

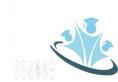

# **PARENTS FEATURES**

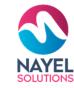

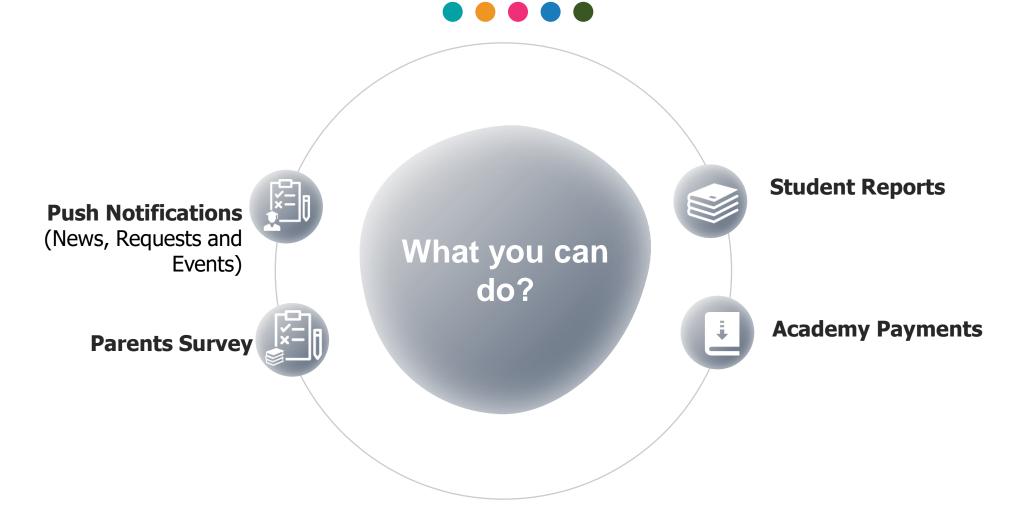

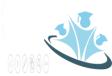

### **ACADEMY ON CLICK — USER PROFILES**

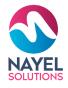

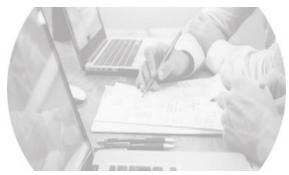

### **ADMINISTRATION**

Assists you to efficiently manage the academy

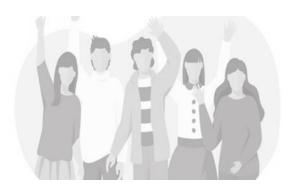

### STUDENT

Assist you to efficiently manage your courses

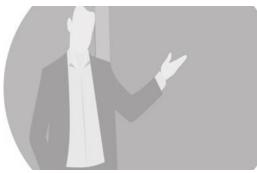

### INSTRUCTOR

Assists you to efficiently manage your attendance classes

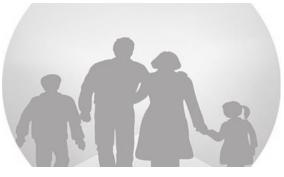

### **PARENTS**

Assists you to up-todate for your child academy.

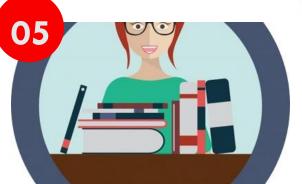

### **LIBRARIAN**

Assists you to efficiently manage library

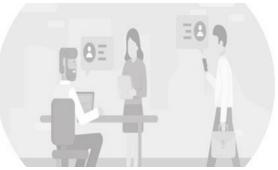

### **VISITORS**

Assist you to efficiently view programs and its track

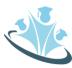

# USER JOURNEY - LIBRARIAN

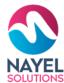

### **Overview**

After signing in to the interactive

website, he will be able to check the dashboard that displays important metrics using data visualizations.

### **Home screen with modules**

After successful login, student redirect to my application page where student can view his submitted application if any or student can click on the "add new" button to create a new application. after successfully register for the course student can view different modules registration module, drop courses, withdraw courses and swap courses.

### **GET STARTED**

Admin can add, view and edit

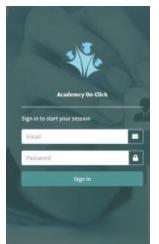

**Login screen** 

Student will enter his

credential for login.

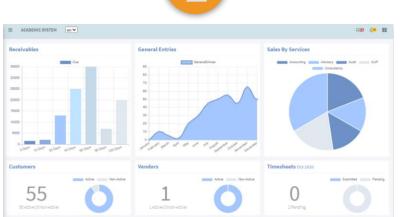

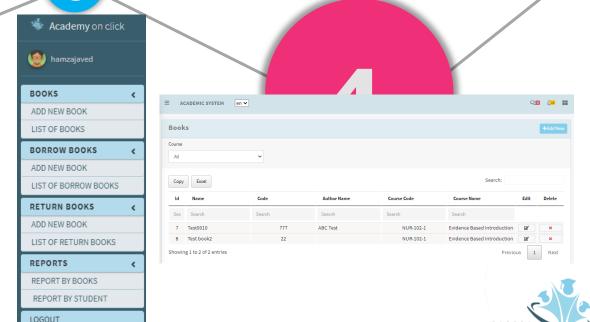

# LIBRARIAN FEATURES

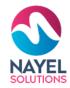

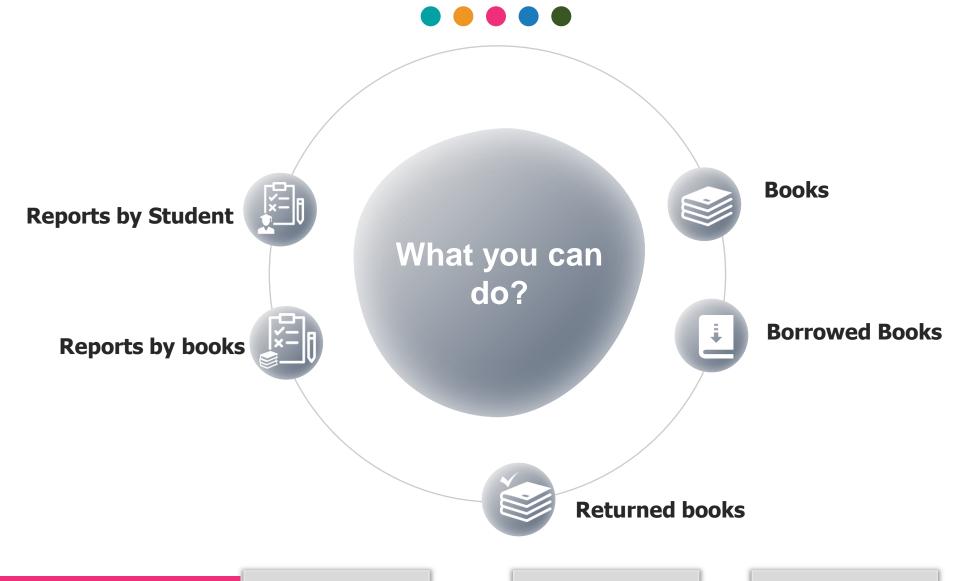

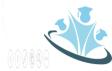

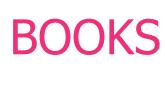

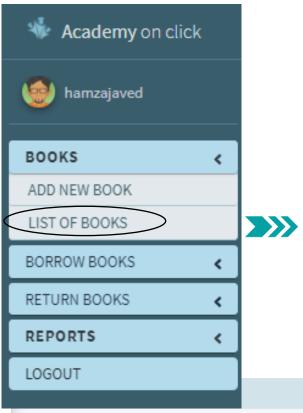

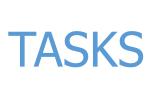

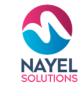

Librarian can view the list of Books that is present in Library.

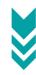

**Librarian** can add new book by **filling the form** to enter the detail of the book and click save to **add book to library record.** 

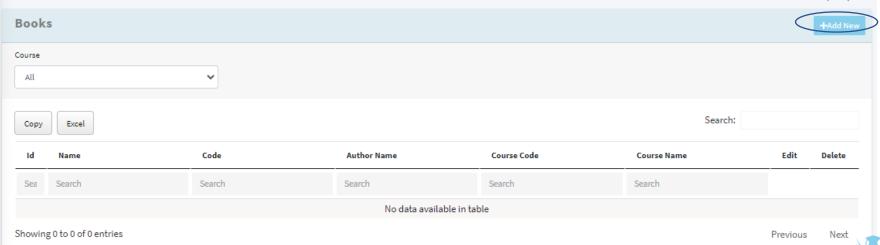

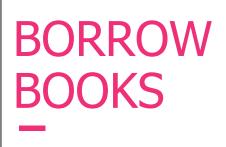

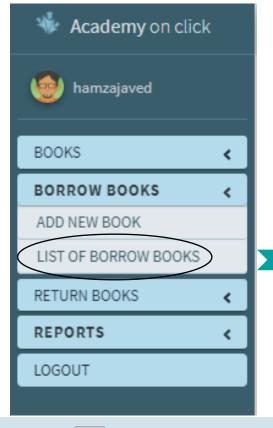

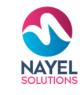

List of Borrow Books: Librarian can view the list of Borrowed books by student.

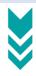

**Librarian** can add new by **filling the form** to enter the details like book name, date, and Student **who borrowed the book**.

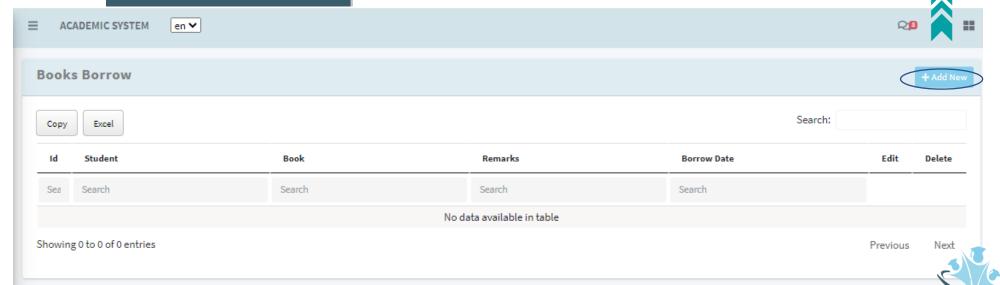

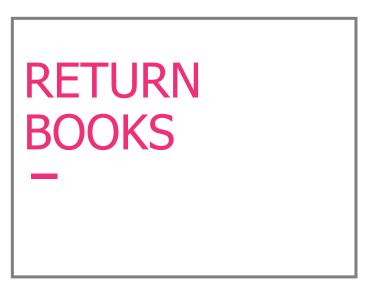

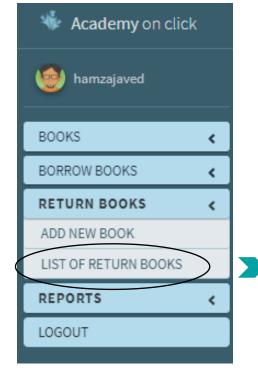

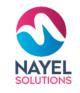

List of Return Books: Librarian can view the list of books that is returned by student.

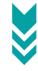

**Librarian** can add new by **filling the form** to enter the details like book name, return date, and Student name **who return the book**.

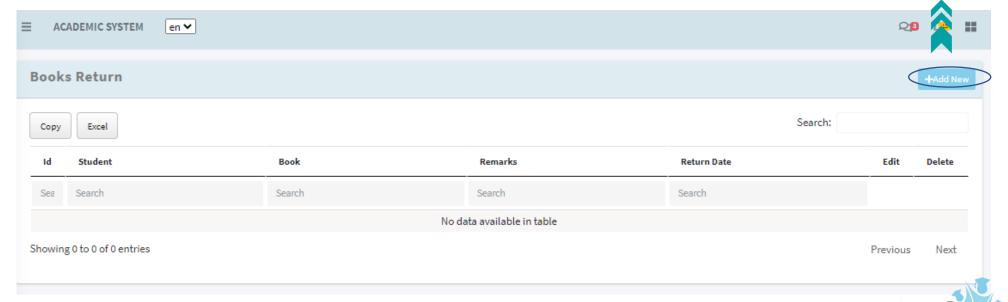

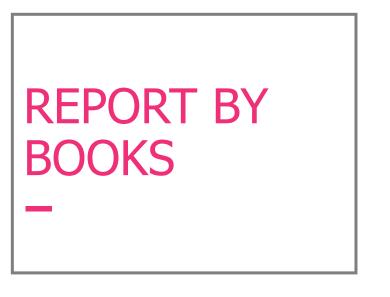

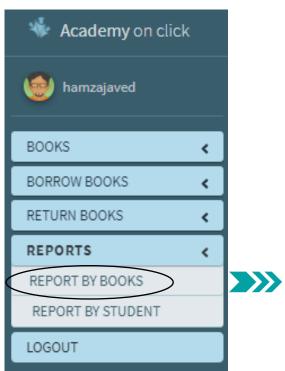

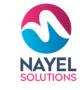

**Librarian** can **view all the returned books** and **print the report** which he wants to.

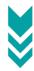

Librarian can print the report where student name is shown who borrowed the book

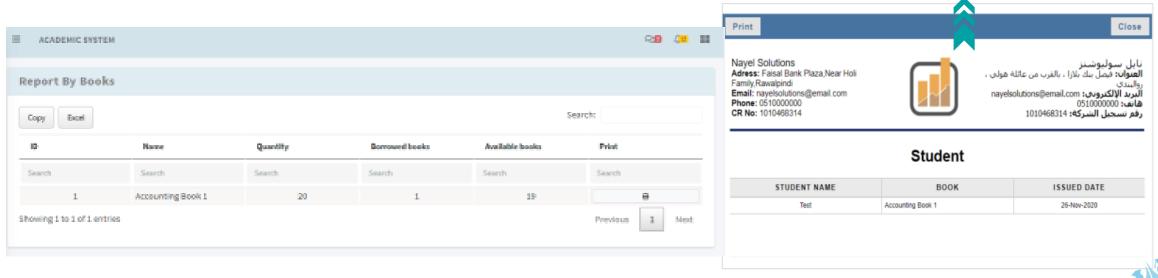

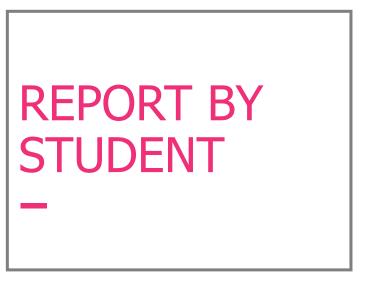

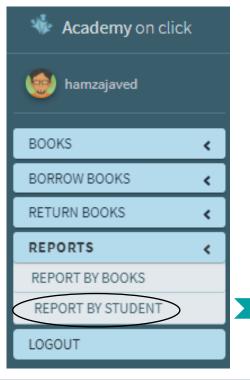

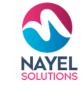

Librarian can print the report where student name, book name, book issued and return date is shown.

**Librarian** can **view all the returned books** and **print the report** which he wants to.

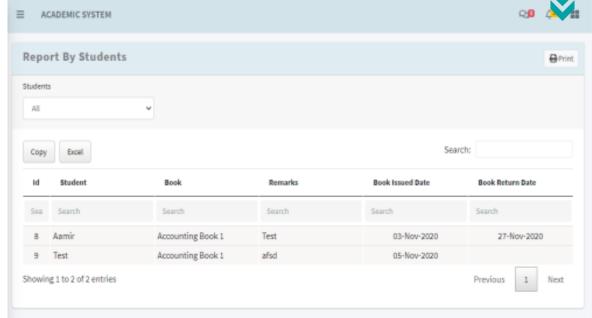

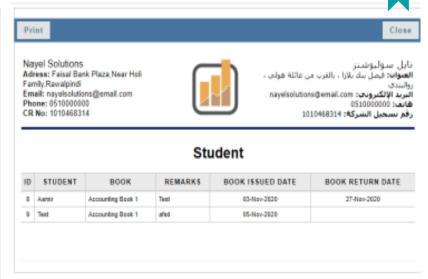

### ACADEMY ON CLICK - USER PROFILES

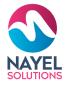

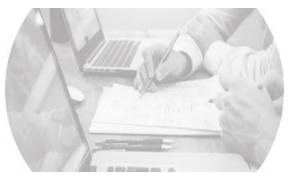

### **ADMINISTRATION**

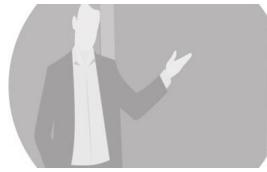

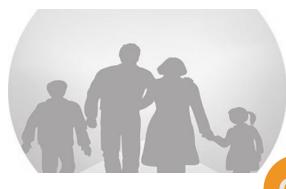

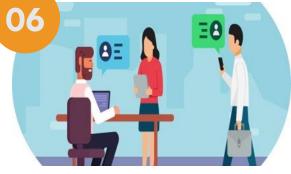

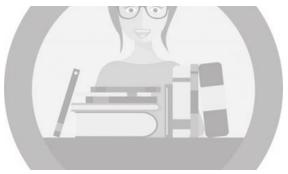

### **LIBRARIAN**

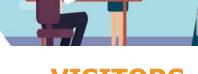

### **VISITORS**

Assist you to efficiently view programs and its track

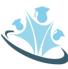

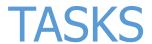

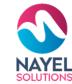

# HOME SCREEN

### **Visitor can perform below asks:**

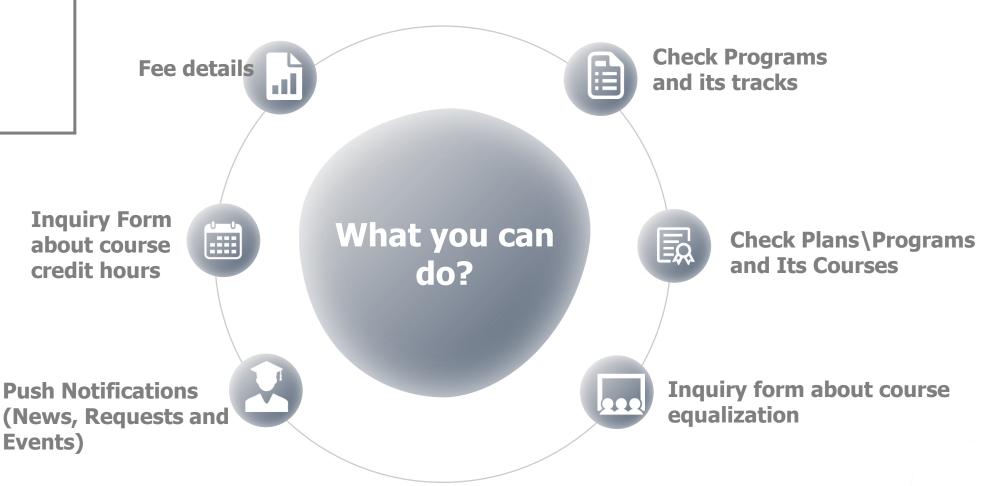

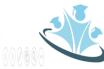

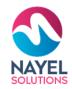

# THANK YOU

### **ANY QUESTIONS?**

Kindly contact at: info@nayelsolutions.com

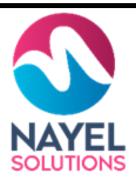

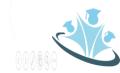